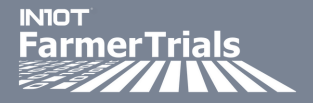

## **FARMER PORTAL DATA INTERGRATION: MYJOHNDEERE™**

#### **MyJohnDeere intergration is available**

Select a grower

Field Name

ADD NEW FIELD

Growers and AgTechs will have access to this functionality

## **Step 1: Login to the INvision Portal and Select MyJohnDeere Tab**

Grower View:

**Field System Connection** 

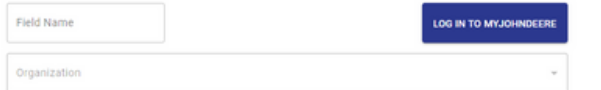

**Organization will automatically populate. If you have multiple orgaizations please select organization associated with the desired field.**

#### AgTechs will need to **select** a grower

**FieldView Field** 

**Field System Connection** 

AgTech view:

**Active Trial** 

Rows per page: 10 v

 $0.0$  of  $0$ 

**Field System Connection** 

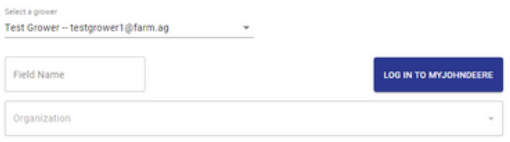

**AgTech Note: Grower needs to be enrolled in trial for grower to display.**

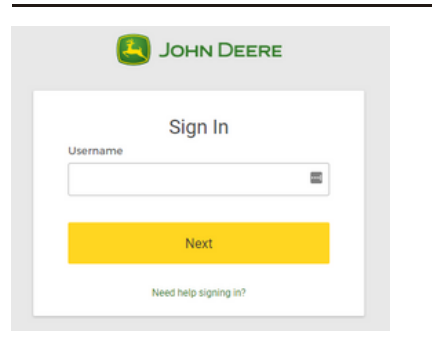

# **Step 2: Login to MyJohnDeere**

MyJohnDeere Sign In page will display and user can **enter** their MyJohnDeere username and select **Next**

## **Step 3: Allow IN10T to access MyJohnDeere Data**

**Enter** password and select **Sign In** to grant access

**AgTech Note: When connecting multiple growers to MyJohnDeere, cache will need to be cleared between each connection.**

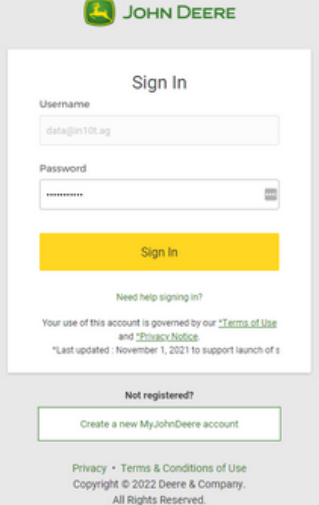

**NEED ASSISTANCE?** 

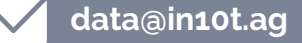

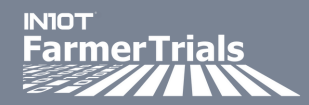

# **FARMER PORTAL DATA INTERGRATION: MYJOHNDEERE™**

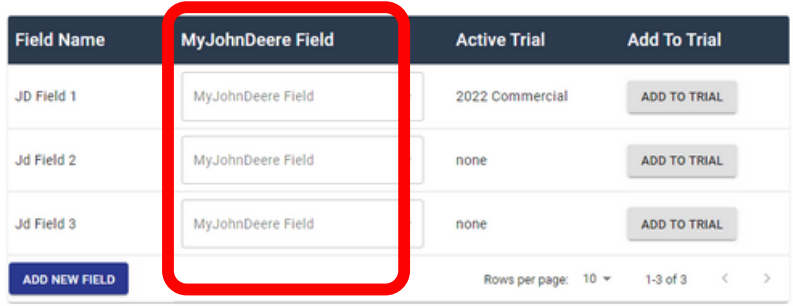

#### **Step 4: Map MyJohnDeere to IN10T/Trial fields**

**Select** a MyJohnDeere field from the dropdown to map to a trial field.

### **Data files will be synced nightly and field information associated to the field will be need to be entered on the client portal**

#### **Optional: Add a field to IN10T to connect MyJohnDeere**

Select **Add New Field** button, a pop up will display to create a new field. Name must be entered to save field.

### **Important: Complete New Field Step before connecting to MyJohnDeere**

# **ADD NEW FIELD**

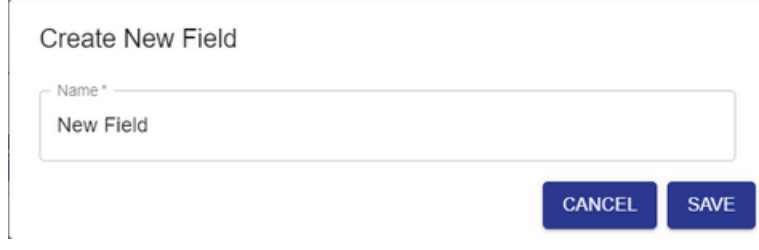

# ADD TO TRIAL

Add Field To Trial

Triol

2022 Trial 2022 Demo 2022 Commercial

**New Field Step: Add a field to a trial or trials** Select **Add to Trial** for a new or existing field, pop up will display with trials

available to the grower.

A field can be added to multiple trials.

To transfer data, field must be assigned to trial.

## **Once field is assigned to a trial, feel free to connect MyJohnDeere**

**NEED ASSISTANCE?** 

**888-848-6372**

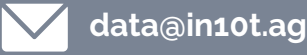

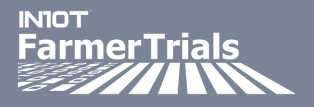

#### **Optional: Disconnect Fields**

Select **Disconnect Field** from MyJohnDeere field dropdown to remove individual field connections.

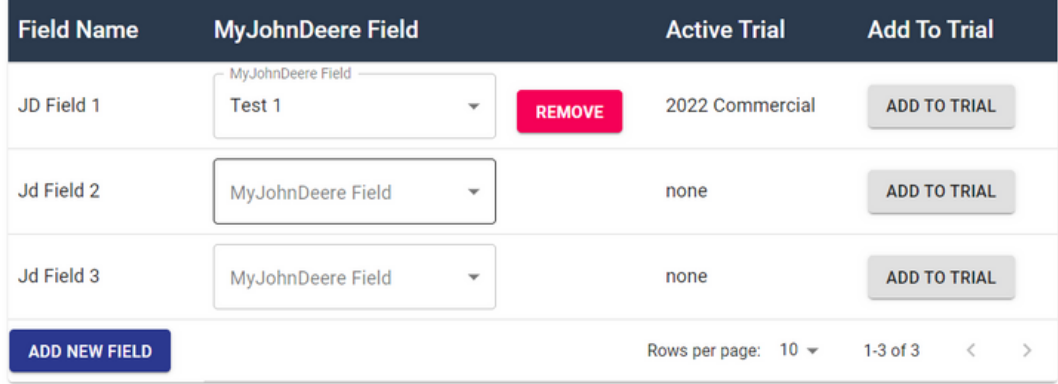

#### **Note: All data files that have been uploaded will remain on that field**

#### **Quick Tips:**

- Organization can be switched if you have multiple organizations
- Fields can only be mapped 1 to 1
- Daily file sync
- Field must be assigned to trial for data to display in portal
- Currently not pulling in Boundary File
- Can disconnect all or single fields on MyJohnDeere page
- Logout of MyJohnDeere -This will disconnect any fields that are connected, All data files that have been uploaded will remain on field. New files will no longer be received.

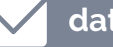